riscogroup.com

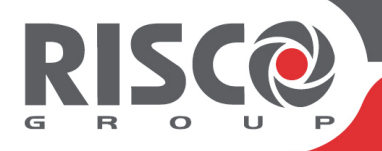

# **WiComm Pro**

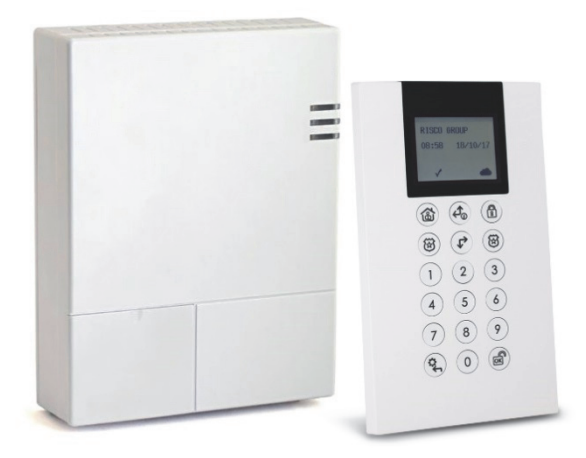

**Modelo: RW332M** 

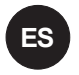

# **Guía Rápida de Instalación**

Visite nuestro sitio web: **www.riscogroup.com**

Para obtener más información sobre las filiales, los distribuidores y la línea completa de productos de Risco Group, visite riscogroup.com

# **Contenido**

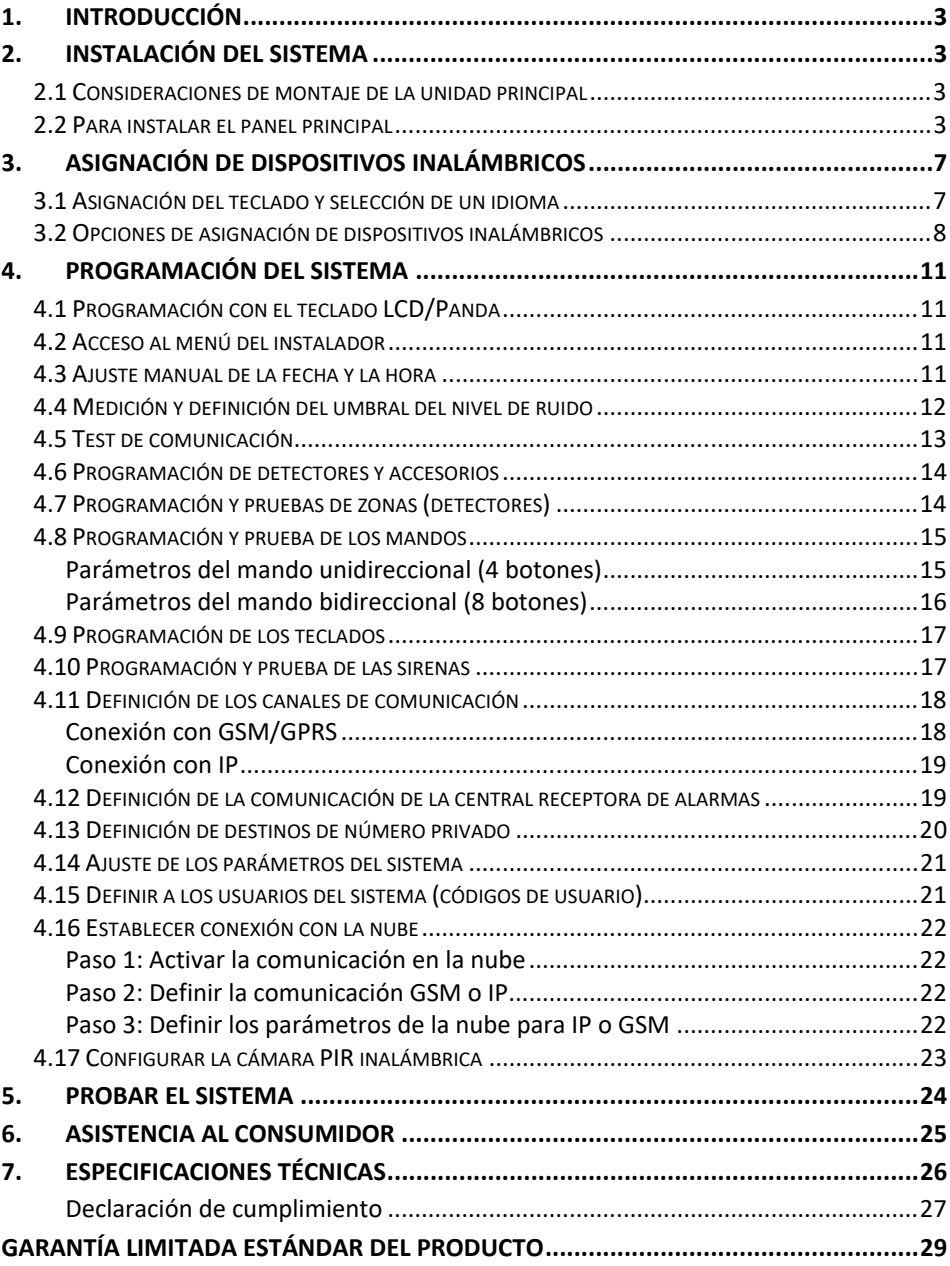

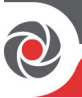

# **1. Introducción**

Esta guía rápida de instalación describe los pasos principales para instalar el panel principal y programar el sistema WiComm Pro mediante el teclado inalámbrico Panda (LCD bidireccional + Proximidad).

El sistema WiComm Pro utiliza aplicaciones para smartphone y aplicaciones web basadas en la nube con funciones avanzadas de seguridad inalámbrica. El sistema WiComm Pro admite módulos de comunicación multisocket conectables IP y 2G/3G que proporcionan varios canales de comunicación simultáneos para comunicación directa y para comunicación a través de la nube.

Para conocer los procedimientos de instalación de los detectores y accesorios del sistema, consulte las instrucciones que se incluyen con cada dispositivo.

# **2. Instalación del sistema**

#### **2.1 Consideraciones de montaje de la unidad principal**

Para un funcionamiento óptimo, se debe montar el panel principal:

- Centrado con respecto a los dispositivos inalámbricos
- En una ubicación con buena señal GSM
- En un lugar no visible desde el exterior de las instalaciones protegidas e inaccesible para quienes no deban tener acceso (por ejemplo, los niños pequeños)
- Cerca de una toma eléctrica de 230 V CA ininterrumpidos
- Con acceso a conectividad de red (cable) si se usa comunicación IP
- En una ubicación en la que se pueda oír la alarma en modo Armado Parcial
- Lejos de fuentes de calor directo, perturbaciones eléctricas y objetos grandes metálicos que pudieran reducir la señal

#### **2.2 Para instalar el panel principal**

1. Desconecte el soporte de montaje (cubierta posterior del panel principal) soltando los dos tornillos de bloqueo de la base de la unidad y luego levantando la unidad hacia arriba para separar las dos pestañas de las respectivas ranuras en el soporte de montaje:

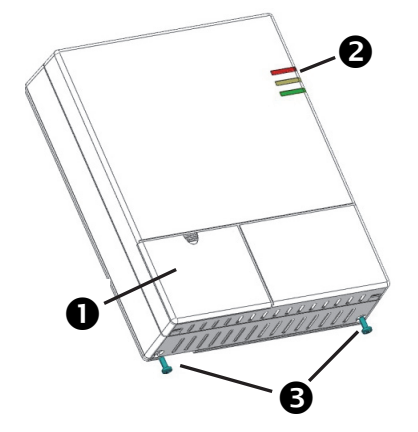

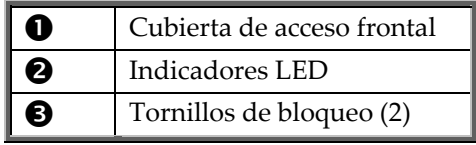

2. Usando el soporte de montaje como plantilla, primero marque y luego taladre los cinco orificios en la pared (cuatro orificios de montaje y un orificio de tamper trasero); seguidamente, instale los anclajes. Consulte la página *4.*

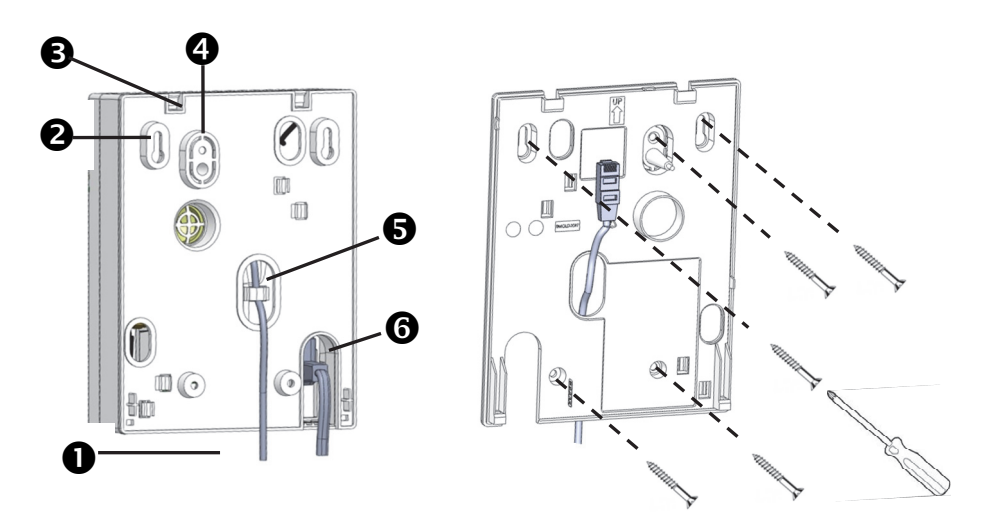

**Soporte de montaje – Lado trasero**

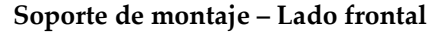

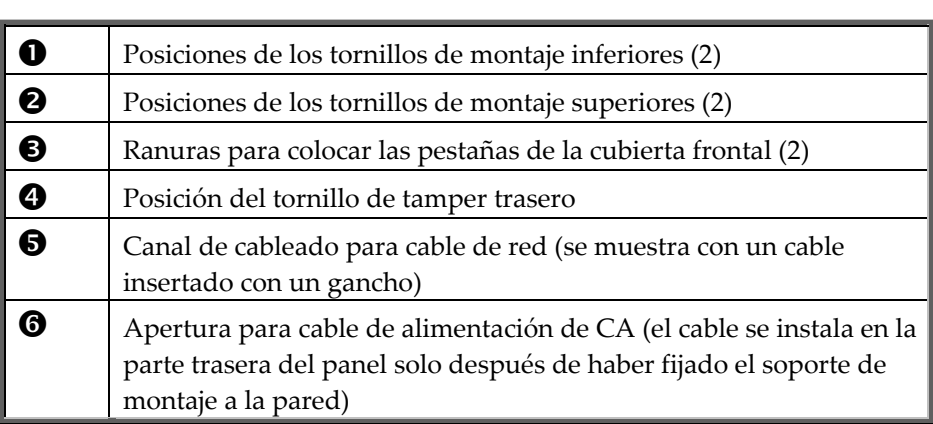

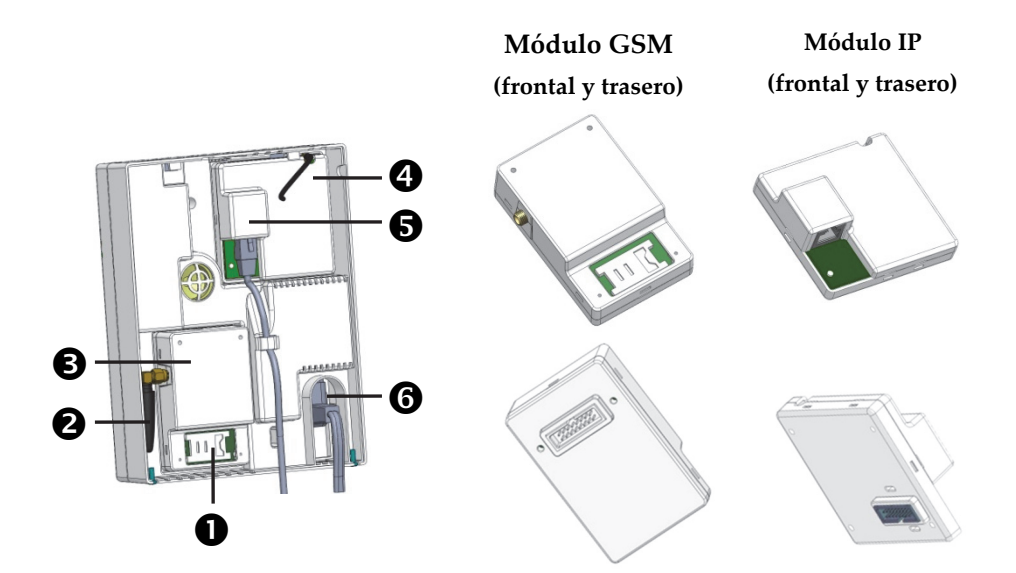

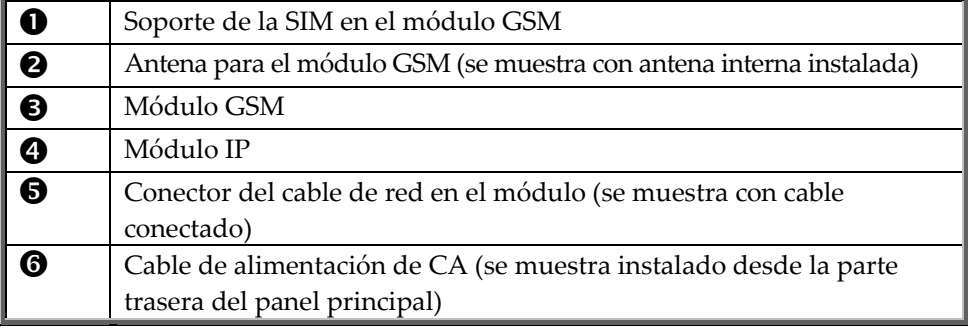

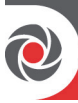

- 3. Instale el módulo de comunicación IP en su hueco (cubierta trasera) con el conector correctamente fijado en el socket correspondiente.
- 4. Asegúrese de que el cable de red se pasa primero a través del canal de cableado del soporte de montaje (y mediante el gancho de fijación). Luego, conecte el cable de red a su toma en el módulo (vea la ilustración en la página 5).
- 5. Inserte la tarjeta SIM en su soporte, según sea necesario
- 6. Atornille la antena en su conector en el módulo GSM
- 7. Instale el módulo GSM en su hueco con el conector correctamente fijado en el socket correspondiente.

**NOTA:** Todavía no encienda el panel principal.

8. Pase el cable de alimentación de CA por la abertura en la carcasa (cubierta trasera) y fije su enchufe en el socket (vea la ilustración en la página 5).

**NOTA:** La batería de respaldo tarda 24 horas en cargarse.

- 9. Fije el panel principal en el soporte de montaje colocando las dos pestañas de plástico (ubicadas en la parte superior del panel) en sus respectivas ranuras (situadas en la parte superior del soporte de montaje) y, después, presione para cerrar la carcasa.
- 10. Instale los dos tornillos de bloqueo en la parte inferior del panel principal.
- 11. Conecte el panel principal a la fuente de alimentación AC.

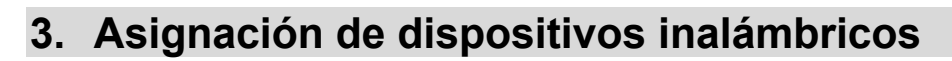

#### **3.1 Asignación del teclado y selección de un idioma**

Los sistemas recién instalados requieren que el teclado LCD inalámbrico bidireccional sea el primer dispositivo que se asigne (inscriba) al sistema para poder definir un idioma por defecto.

- **Para asignar rápidamente un teclado y definir el idioma del sistema:**
- 1. Después de encender la unidad, presione el botón **LEARN** en el panel principal durante aproximadamente 5 segundos; los tres LED se iluminan, uno después del otro, para indicar que el panel está en modo "Aprender" (asignación de dispositivos).

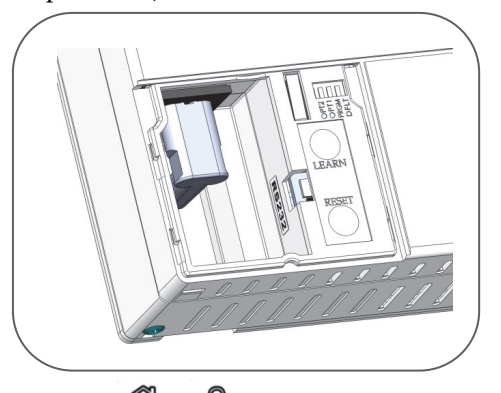

- 2. Presione  $\bigcirc$   $\mathbf{v}$   $\bigcirc$  al mismo tiempo durante 2 segundos como mínimo: el teclado emitirá un pitido si se ha asignado correctamente.
- 3. En el menú del idioma que se muestra, seleccione la configuración del idioma del sistema (y del cliente por defecto) y luego presione  $\overline{\text{CM}}^*$  para confirmar. **NOTA:** Si el teclado entra en "modo de suspensión" antes de finalizar la selección del idioma, puede restaurar la selección del idioma del sistema en el teclado presionando simultáneamente \* y 9.

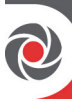

#### **3.2 Opciones de asignación de dispositivos inalámbricos**

Todos los dispositivos inalámbricos (detectores y accesorios) también deben asignarse ("inscribirse") al sistema. Para hacerlo:

• **Panel principal:** Lleve a cabo una asignación rápida de todos los dispositivos enviando una transmisión de señal de RF desde cada dispositivo al panel principal (consulte el procedimiento a continuación).

• **Teclado LCD:** Puede usar los métodos siguientes:

**Para que los dispositivos se asignen automáticamente (y secuencialmente):**  Puede realizar esto con el método de "Asignación de RF" o introduciendo el código único de 11 dígitos de cada dispositivo (número de serie) en el sistema. Consulte el manual completo de instalación.

**Para seleccionar manualmente un número de dispositivo concreto al que está asignado un dispositivo:** Puede realizar esta con el método "Asignación de zonas". Consulte el Manual Completo de Instalación.

• **Software de configuración:** Consulte la documentación del software de configuración para obtener información detallada.

**NOTA:** Para eliminar las asignaciones de dispositivos (dispositivos que ya no se usan en el sistema), consulte el Manual Completo de Instalación.

#### **Asignación rápida de dispositivos en el panel principal**

Puede asignar rápidamente todos los dispositivos del sistema en el panel principal. **NOTA:** Para una asignación rápida en el panel principal, debe estar habilitada la función de aprendizaje rápido del sistema.

- **Para asignar rápidamente todos los dispositivos inalámbricos en el panel principal:**
- 1. Verificar que todos los dispositivos tienen baterías.
- 2. En el panel principal, presione el botón **LEARN** durante 5 segundos; los tres LED se iluminan, uno después del otro, para indicar que el panel está en modo "Aprender" (asignación).
- 3. Envíe una transmisión de señal de RF al panel principal desde cada dispositivo según las instrucciones descritas en la *Tabla de transmisiones del dispositivo, página 9*. Si un dispositivo no aparece en la tabla, consulte las instrucciones incluidas con el dispositivo.

**NOTA:** Como referencia en el futuro, se recomienda anotar para el cliente la descripción del detector, el número de zona y la ubicación de instalación de cada detector asignado.

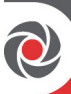

#### **Transmisiones RF de dispositivos inalámbricos**

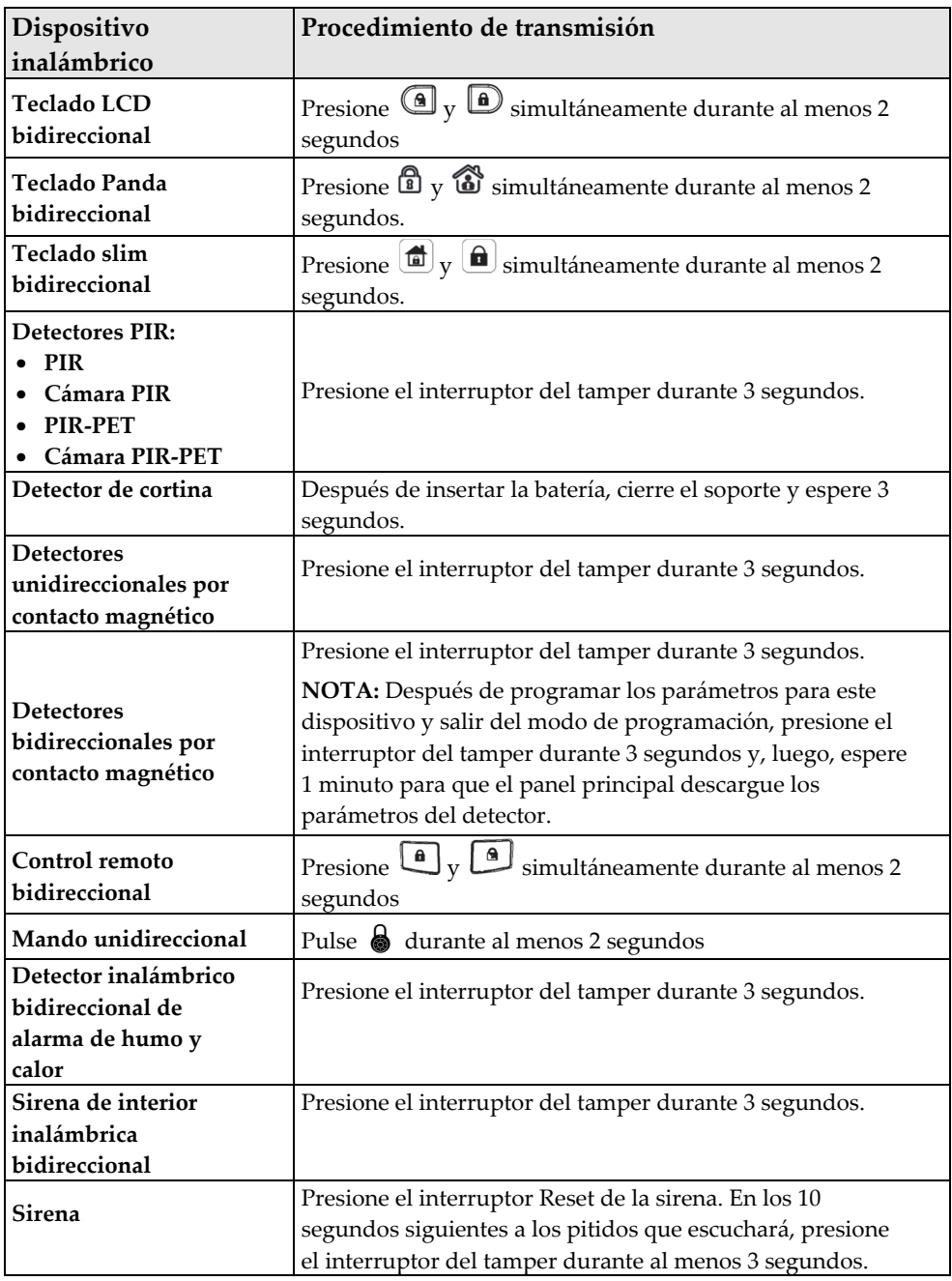

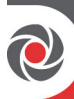

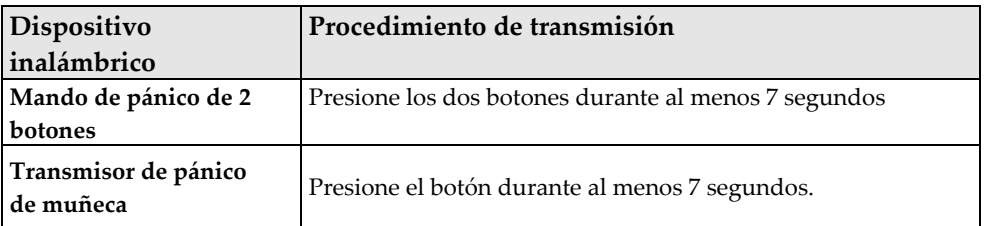

4. Una vez asignados todos los dispositivos, presione brevemente el botón **LEARN** para salir del modo de aprendizaje; los LED dejan de parpadear.

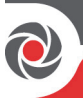

# **4. Programación del sistema**

#### **4.1 Programación con el teclado LCD/Panda**

Esta sección describe la programación del sistema con el teclado LCD inalámbrico bidireccional. También es posible programar el sistema WiComm Pro mediante el software de configuración (consulte la documentación del CS y el Manual Completo de Instalación).

Los siguientes botones son de uso común para programar (los botones que se muestran son para el teclado LCD inalámbrico bidireccional Panda conProximidad):

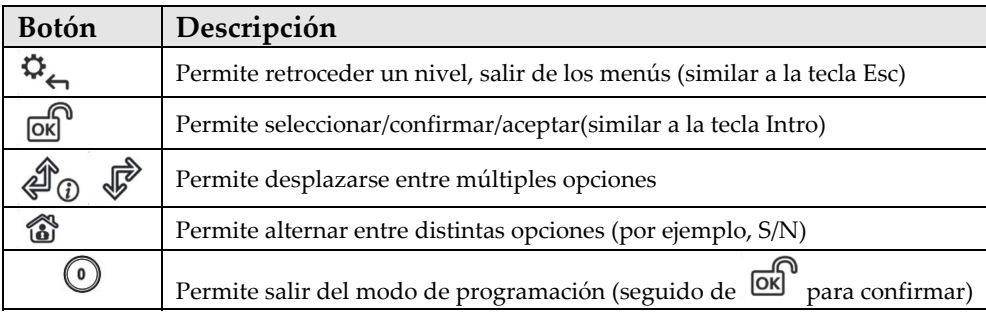

#### **4.2 Acceso al menú del instalador**

Desde un teclado asignado, presione si es necesario (para regresar en un menú) y luego introduzca el código del instalador (el valor por defecto es **0132**).

#### **4.3 Ajuste manual de la fecha y la hora**

El reloj del sistema se ajusta automáticamente una vez configurado el panel principal a través de comunicación IP o GSM. También es posible configurarlo manualmente.

- **Para ajustar manualmente la fecha y la hora:**
- 1. Desde el **menú del instalador,** vaya a 5) Reloj y presione **[OK]**, aparecerá la sección de fecha y hora.
- 2. Presione  $\overline{a}$ , introduzca la fecha y la hora y, después, pulse  $\overline{a}$ .

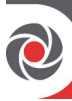

#### **4.4 Medición y definición del umbral del nivel de ruido**

Desde el teclado, es posible medir ("calibrar") el ruido de fondo que detecta el panel principal y también definir ("ver/editar") el valor del umbral aceptable de acuerdo con los requisitos del cliente.

El ruido de fondo (interferencia RF) suele ser generado por otros dispositivos ajenos al sistema que funcionan cerca. Si el nivel de ruido de fondo es elevado, puede interferir con el sistema y provocar "atascos". La comunicación entre los dispositivos inalámbricos de su sistema y el panel principal debe ser más fuerte que cualquier ruido de fondo detectado en el panel, por lo tanto, realice un test de comunicación (ver a continuación) para cada dispositivo inalámbrico con el fin de verificar la intensidad de la señal.

Medir el nivel de ruido de fondo indica si el panel principal se ha montado en una buena ubicación. Definir el límite del umbral permite determinar la cantidad de ruido de fondo que tolerará el sistema antes de generar atascos. Cuanto menor es el valor del umbral, más sensible será el sistema (informará de atascos con más frecuencia) y cuanto mayor es el valor del umbral, más tolerante será el sistema (informará de atascos con menos frecuencia).

- **Para medir el ruido de fondo detectado por el sistema:**
- 1. Desde el **menú del instalador,** vaya a: **2)Diagnósticos > 1)Unidad principal > 1)Nivel Ruido > 2)Calibrar > ;** se mostrará el nivel de ruido de fondo detectado.

**NOTA:** Un menor valor resultante significa que se detecta menos ruido de fondo.

- 2. Tras la medición, si el valor resultante está lejos de su valor del umbral definido, o si el valor es demasiado alto (consulte *4.5 Test de comunicación* a continuación para ver una explicación de resultados aceptables) y cree que el origen del ruido de fondo puede deberse a la ubicación del panel principal, muévalo a una ubicación mejor.
- **Para definir el valor del umbral del nivel de ruido aceptable del sistema:**
- 1. Desde el **menú del instalador,** vaya a: **2)Diagnósticos > 1)Unidad principal >**

1) Nivel Ruido > 1) Ver/Editar>

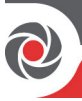

2. Introduzca el valor del umbral del nivel de ruido que desee (entre **00 – 99**) y después presione . **NOTA:** Tenga en cuenta que cuanto menor sea el número establecido, "más sensible" será el sistema (generará eventos de atascos con más frecuencia), y cuanto mayor sea el número establecido, "más tolerante" será el sistema (generará eventos de atascos con menos frecuencia). Consulte *4.5 Test de comunicación* a continuación para ver una explicación de resultados aceptables.

#### **4.5 Test de comunicación**

El test de comunicación muestra los resultados de la intensidad de la señal medida en el panel después de la última transmisión de un dispositivo inalámbrico (última detección o última señal de supervisión).

#### **Para llevar a cabo un test de comunicación:**

- 1. Active el dispositivo inalámbrico.
- 2. Desde el menú del instalador, vaya a: **2)Diagnósticos > 2)Zona [o 3)Teclado,**

# 4)Teclado o 5)Sirena] > 1)Test de comunicación >  $\overline{\text{OR}}$ .

- 3. Desplácese con  $\stackrel{\triangle}{\bullet}$   $\stackrel{\triangle}{\bullet}$  hasta una zona para realizar el test; el resultado (porcentaje) aparece representando la intensidad de la señal que el panel ha recibido del dispositivo y debe ser la siguiente:
	- La intensidad de la señal debe ser como mínimo del 30% (debe aparecer 30 o más).
	- Además, el resultado del test de comunicación debe ser al menos un 10% más alto que el resultado obtenido con el procedimiento para medir ("calibrar") el nivel de ruido de fondo detectado por el panel. Por ejemplo, si el nivel de ruido de fondo es del 25%, el resultado del test de comunicación debe ser como mínimo del 35%.

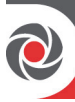

#### **4.6 Programación de detectores y accesorios**

Puede programar el sistema mediante el teclado o a través del *software de configuración* (consulte la documentación del software de configuración).

Para programar los parámetros de todas las zonas y dispositivos periféricos del sistema (detectores y accesorios), consulte las instrucciones que se incluyen con cada dispositivo.

**IMPORTANTE:** Después de programar los parámetros del dispositivo, se recomienda llevar a cabo un test de comunicación para cada dispositivo inalámbrico (consulte *4.5 Test de comunicación*, página *13*).

#### **4.7 Programación y pruebas de zonas (detectores)**

Los parámetros disponibles por zona (detector) pueden variar según el tipo de zona. Consulte las instrucciones que se incluyen con cada detector.

- **Para programar los parámetros de detector/zona:**
- 1. Desde el **menú del instalador**, seleccione: **1)Programación > 2)Disps. Radio > 2)Modificación > 1)Zonas > 2)Parámetros.**
- 2. Desplácese con  $\overline{\mathcal{L}}$   $\overline{\mathcal{L}}$  para seleccionar la zona requerida y luego presione loky .
- 3. Establezca los parámetros básicos para cada zona de la siguiente manera:

**1) Etiqueta:** Elija un nombre descriptivo. Utilice  $\overline{\bullet}$  y  $\overline{\bullet}$  para alternar entre todos los posibles caracteres de cada tecla, tal y como se muestra en esta tabla:

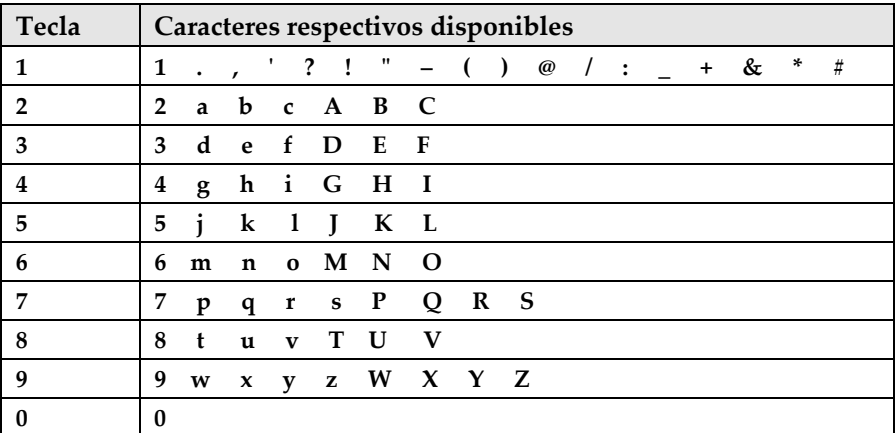

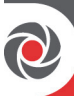

**2) Partición:** Utilice las teclas 1, 2 o 3 para establecer la asignación de las particiones (el valor por defecto es **1**).

**3) Tipo:** Utilice  $\overline{\mathcal{D}}$   $\overline{\mathcal{D}}$  para seleccionar el tipo de zona que desee en la lista y, después, presione **DR** 

**4) Sonido:** Utilice  $\overline{\textcircled{\tiny{\#}}\textcircled{\tiny{\#}}}$  para seleccionar el sonido que desee.

**5) Parám. Avanz.:** En función del tipo de detector, incluye timbre, supervisión, habilitación forzada de armado y parámetros adicionales para detectores bidireccionales.

4. Lleve a cabo un test de comunicación (consulte *4.5 Test de comunicación,* página *13*).

#### **4.8 Programación y prueba de los mandos**

Cada mando se puede configurar para realizar distintas operaciones del sistema y controlar diferentes salidas de utilidad. Es posible registrar hasta ocho mandos en el sistema. Las opciones de programación del menú de parámetros varían en función del tipo de control remoto (unidireccional o bidireccional). Tras programar los parámetros, puede llevar a cabo un test de comunicación.

#### **Para programar los parámetros de los mandos en el teclado LCD:**

- 1. Desde el menú del instalador, seleccione: **1)Programación > 2)Disps. Radio > 2)Modificación > 2)Mandos > 1)Parámetros.**
- 2. Seleccione un mando y después presione **DK** para establecer sus parámetros básicos.

3. Utilice las teclas  $\overbrace{\mathbb{D}}$   $\overline{\mathbb{D}}$  para recorrer las distintas opciones y presione **DK** para seleccionar:

#### **Parámetros del mando unidireccional (4 botones)**

**1) Etiqueta:** Asigne un nombre significativo (consulte la tabla de etiquetas del teclado más arriba para ver los detalles.

**2) Número de serie:** Introduzca el código único de 11 dígitos del dispositivo.

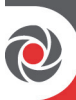

- **3) Partición:** Asignación (casi siempre este valor se deja como 1).
- **4) Botón 1** (botón de bloqueo): Armado total.
- **5) Botón 2** (botón de desbloqueo): Desarmado.
- **6) Botón 3** (definido por el instalador).
- **7) Botón 4** (definido por el instalador).

#### **Parámetros del mando bidireccional (8 botones)**

**1) Etiqueta:** Asigne un nombre significativo (consulte la tabla de etiquetas del teclado más arriba para ver los detalles.

**2) Número de serie:** Introduzca el código único de 11 dígitos del dispositivo.

**3) Partición:** Utilice para alternar entre **S/N** en las 3 posibilidades de

partición (utilice  $\overbrace{\Phi}$   $\overline{\Phi}$  para desplazarse entre las particiones 1–3).

- **4) Código PIN**: Obligatorio. Debe crear un PIN de 4 dígitos.
- **5) Habilit. Pánico**: Utilice para alternar entre **S/N** y definir si se permite o no el envío de una alarma de pánico desde el control remoto (deshabilitado por defecto).

**6), 7), 8)**: Botones 1 - 3 asignados por el instalador (para las respectivas salidas de utilidad).

4. Presione para regresar al menú **Mandos** y, después, seleccione **2) Control**.

5. Utilice **in** para alternar entre **S/N** (y utilice  $\overbrace{\mathcal{D}}$  or para desplazarse por las 3 opciones) del modo siguiente:

- **1) Armado instantáneo**: Armado total sin Tiempo de Salida.
- **2) Parcial instantáneo (Armado)**: Armado parcial o instantáneo sin Tiempo de Salida.
- **3) Desarmado + Código:** Relevante solo si el código de usuario se define usando únicamente los dígitos 1-4 (correspondientes a los botones numerados 1-4 del mando).
- 6. Lleve a cabo un test de comunicación. (consulte *Test de comunicación,* página *13*).

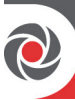

#### **4.9 Programación de los teclados**

Puede asignar hasta tres teclados al sistema. Tras programar los parámetros de un teclado, puede llevar a cabo un test de comunicación.

- **Para programar los parámetros del teclado (LCD o Panda):**
- 1. Desde el menú del instalador, seleccione: **1)Programación > 2)Disps. Radio > 2)Modificación > 3)Teclados > 1)Parámetros.**
- 2. Seleccione un teclado, presione  $\widehat{OR}$  y establezca sus parámetros básicos. Utilice  $\overbrace{\mathcal{P}}$   $\overrightarrow{D}$  para desplazarse y  $\overrightarrow{OR}$  para seleccionar:

**1)** Etiqueta: Asigne un nombre significativo (consulte la tabla de etiquetas del teclado más arriba para ver los detalles.

**2) Número de serie:** Introduzca el código único de 11 dígitos del dispositivo.

**3) Teclas de emergencia:** Define si las teclas de emergencia se activarán (**S**) o no (**N**).

4) Teclas de función: Definen la operación de las teclas  $\bigotimes$   $\bigotimes$  como **Alarma de pánico** o **Deshabilitadas.**

8) Supervisión: Utilice **10** para alternar entre **S/N**.

#### 3. Presione para regresar al menú **Teclados** y después seleccione **2)Control** y vaya a:

- **Reactivación RF**: Utilice para alternar entre **S/N** y definir si la pantalla LCD del teclado se iluminará automáticamente durante el Tiempo de Entrada.
- 4. Lleve a cabo un test de comunicación. (consulte *4.5 Test de comunicación,*  página *13*).

#### **4.10 Programación y prueba de las sirenas**

Es posible registrar en el sistema hasta 3 sirenas internas o externas. Tras programar los parámetros, puede llevar a cabo un test de comunicación.

**05/2018 Página 17 5IN2775** 

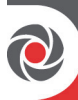

#### **Para programar los parámetros de las sirenas:**

- 1. Desde el menú del instalador, seleccione **1)Programación** > **2)Disps. Radio** > **2)Modificación** > **4)Sirenas**
- 2. Seleccione una sirena, presione  $\overline{OK}$  y establezca sus parámetros básicos. Utilice  $\overbrace{\Phi_0 \quad \overline{\Phi}$  para desplazarse y  $\overbrace{\text{OK}}$  para seleccionar:
	- **1) Etiqueta**: Elija un nombre significativo.
	- **2) Supervisión**: Defina si la sirena será supervisada.
	- **3) Volume**n: Ajuste el volumen producido por la sirena durante la alarma,
	- el pitido o el tiempo de salida/entrada.
	- **4) Flash**: Establezca el funcionamiento del flash de la sirena inalámbrica externa.
- 3. Lleve a cabo un test de comunicación. (consulte *4.5 Test de comunicación,*  página *13*).

#### **4.11 Definición de los canales de comunicación**

Los menús que se muestran solo reflejan los módulos de comunicación instalados.

- **Para definir los canales de comunicación:**
- 1. Desde el **menú del instalador**, vaya a: **1)Programación > 4)Comunicación > 1)Método**.
- 2. Seleccione el método (para IP y/o GSM) y defina los parámetros del modo siguiente:

#### **Conexión con GSM/GPRS**

- **Para conectarse con GSM:** 
	- a. Desde el **menú de programación**, vaya a: **4)Comunicación > 1)Método > 2)GSM** > utilice  $\overbrace{ }^{40}$   $\overbrace{ }^{40}$   $\overbrace{ }^{60}$  para desplazarse hasta **2)GSM** >  $\overbrace{ }^{60}$
	- b. Utilice para desplazarse entre **1)APN Código**, **2)APN Usuario** y **3) APN Contraseña.** Por defecto, APN se establece automáticamente en función de la tarjeta SIM. Si la tarjeta SIM no es compatible, defina el **código APN**, el **nombre de usuario** y la **contraseña**, respectivamente, según lo definido por el proveedor de servicios de la tarjeta SIM.

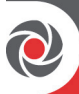

#### **Conexión con IP**

- **a.** Desde el **menú de programación**, vaya a: **4)Comunicación > 1)Método > 3)IP > 1)Config. IP**
- b. Defina si la dirección IP del sistema es estática o dinámica. Si es dinámica, seleccione **S** (el sistema hará referencia a una dirección IP proporcionada por el DHCP). Si es estática, seleccione **N** y defina el resto de parámetros del menú.

#### **4.12 Definición de la comunicación de la central receptora de alarmas**

La comunicación con la central de alarmas se puede realizar directamente entre el panel y el receptor de la central, o a través del servicio en la nube de RISCO. Para la comunicación directa entre el panel y la central receptora de alarmas, puede definir hasta 3 cuentas de central y varios parámetros asociados que definan la naturaleza de la comunicación, la notificación de eventos y la confirmación entre el usuario del sistema y la central de alarmas.

- **Para definir la comunicación con la CRA:**
- 1. Utilice para regresar a **1)Sistema > 2)Controles > 3)Comunicación > Habilit.** CRA > utilice  $\omega$  para alternar entre **S/N** (seleccione **S** para habilitar)  $\sim$   $\sqrt{0}$
- 2. Utilice para regresar a **1)Programación > 4)Comunicación > 2)CRA** > desplácese para seleccionar y definir las opciones de la central receptora de alarmas seleccionada (1—3).

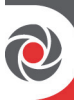

#### **4.13 Definición de destinos de número privado**

El sistema WiComm Pro puede notificar a los usuarios finales sobre diversos eventos del sistema. El sistema WiComm Pro puede enviar directamente estos informes al usuario final por SMS (16 como máximo). Los informes también se pueden enviar por correo electrónico, mediante notificaciones push en la unidad principal o a través de RISCO Cloud. Si se utiliza el servicio RISCO Cloud, no hay límite de informes.

- **Para definir un informe de número privado:** 
	- Utilice Para regresar a 4)Comunicación > 4)Núm. Privados > **1)Definir FM > Número de índice de destino FM** (por ejemplo, Núm.

Privado  $01$ ) >  $\overrightarrow{OK}$  > y después seleccione y configure los parámetros siguientes:

- **1) Modo Comunic.:** Seleccione el canal: **SMS o correo electrónico.** (El envío de eventos por correo electrónico se puede establecer directamente desde el panel o desde RISCO Cloud).
- **2) Eventos:** Seleccione las notificaciones de eventos que se enviarán. Utilice para alternar entre **S/N** en cada opción y después presione

confirmar:

- **Alarmas** > Alarma de intrusión, Alarma de incendio, Alarma de emergencia, Alarma de pánico, Alarma de tamper, Alarma de coacción, Inactividad
- **Armado/Desarmado** > Armado, Desarmado, Control parental
- **Problemas** > Código falso, Batería principal baja, Batería inalámbrica baja, Atasco, Conex. inalámb. perdida, CA apagado, Red IP
- **GSM** > Problema GSM, Problema SIM, Caducidad SIM, Crédito SIM
- **Ambiental** > Alerta de gas, Alerta de inundación, Alerta de CO, Alta temp., Baja temp., Técnica
- **Varios** > Anulación de zona, Test periódico, Prog. remota, Info comunic.
- **3) Restaurar Eventos:** Seleccione los eventos "restaurados" que se enviarán (para los mismos tipos de eventos enumerados arriba: Alarmas, Problemas, GSM y Ambiental).

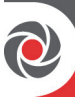

- **4) Control remoto:** Defina el funcionamiento del usuario remoto de SMS (**S** o **N**) que se lleva a cabo en el sistema WiComm Pro:
	- Detección remota
	- Programa remoto

**NOTA:** Los destinos reales (números de teléfono, direcciones de correo electrónico) se definen fuera del menú de Programación del instalador, o pueden ser realizados desde el Código Maestro de los menús del usuario.

**NOTA:** Se pueden asignar destinos de correo electrónico de número privado en RISCO Cloud.

#### **4.14 Ajuste de los parámetros del sistema**

Los parámetros del sistema definen cómo funciona el sistema y se ubican en el menú Sistema. Todos los parámetros del menú Sistema están configurados con valores predeterminados válidos para la mayoría de las instalaciones. Si desea cambiar la configuración de los parámetros, recorra los menús para programar los parámetros requeridos del sistema que quiera.

#### **4.15 Definir a los usuarios del sistema (códigos de usuario)**

El instalador puede configurar inicialmente los usuarios del sistema mediante el teclado o el software de configuración. Sin embargo, el código maestro debe definir todos los códigos de usuario (a través del teclado o la aplicación web de usuario) por motivos de personalización y de confidencialidad.

- **Para definir a los usuarios del sistema desde el teclado:** 
	- Utilice para regresar a **1)Programación > 3)Códigos** y, después, desplácese hasta las siguientes opciones:
	- **1) Usuario:** Para cada usuario, seleccione un **número de índice 2 dígitos diferente** y después defina lo siguiente:
	- **Etiqueta**: Introduzca una descripción única para identificar al usuario

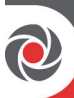

• **Partición:** Permite asignar las particiones (1—3) en las que cada usuario

puede trabajar (excepto el Código Maestro, que puede trabajar en todas las<br>particiones). Utilice  $\overbrace{\hspace{1.5cm}}^{\textcircled{\tiny\textcircled{\tiny\textcircled{\tiny\textcirc}}}}$  para desplazarse a las particiones v para desplazarse a las particiones y, después, presione para alternar entre la activación (**S**) o la desactivación.

- **Autoridad:** Seleccione un nivel de autoridad (Usuario, Limpiador, Solo Armar, Coacción, Anulación Puerta)
- **2) Código Maestro:** Defina el código maestro (4 dígitos por defecto)
- **3) Instalador:** Defina el código por defecto del instalador (4 dígitos por defecto).

#### **4.16 Establecer conexión con la nube**

El sistema se puede configurar para conectarse constantemente a RISCO Cloud, un servidor de aplicaciones que gestiona todas las comunicaciones entre el sistema, los proveedores de servicios y los usuarios de smartphone y web. RISCO Cloud permite supervisar y controlar el sistema de forma remota, enviar notificaciones de eventos y visualizar clips de vídeo en tiempo real a través de cámaras IP VUpoint (tanto para las centrales receptoras de alarmas como para los usuarios del sistema).

#### **Paso 1: Activar la comunicación en la nube**

Desde el **menú de programación**, seleccione: **1)Sistema > 2)Controles >** 

**3)Comunicación > Habil. Cloud >** cambie a **S** con ; seguidamente, presione para confirmar.

#### **Paso 2: Definir la comunicación GSM o IP**

Consulte 4.11 Definición de los canales de comunicación, página 18.

#### **Paso 3: Definir los parámetros de la nube para IP o GSM**

Desde el **menú de programación** del instalador seleccione: **4)Comunicación > 5)Cloud** y, seguidamente, defina los parámetros siguientes:

**1)Dirección IP:** La dirección IP del servidor **(www.riscocloud.com)**

**2)Puerto IP:** El puerto del servidor es **33000.**

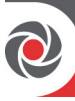

**3)Contraseña:** La contraseña de acceso al servidor facilitada por el proveedor (si se requiere). Esta contraseña debe ser idéntica a la contraseña del panel de control definida en el servidor en la definición de la página del panel de control.

**4)Canal:** Seleccione la ruta de comunicación de RISCO Cloud (basada en comunicación IP o GSM) tal y como aparece en las opciones disponibles.

**NOTA:** Antes de conectarse con RISCO Cloud, asegúrese de que la tarjeta SIM está instalada.

**5)Controles:** El sistema admite informes de canales paralelos (vía IP, GSM, SMS) tanto en la central receptora como en los usuarios de número privado. Utilizar esta configuración para decidir si el panel muestra información sobre eventos en la central receptora de alarmas o en los números privados en paralelo a los informes en la RISCO nube (asumiendo que hay un canal de comunicación adicional disponible: IP, GSM o SMS), o si solo lo hace como copia de respaldo cuando se interrumpe la comunicación entre la central Agility y la nube.

#### **4.17 Configurar la cámara PIR inalámbrica**

Los detectores de cámara basados en PIR llevan a cabo el proceso de detección con capacidades avanzadas de imágenes fijas. Se pueden utilizar hasta ocho cámaras PIR en el sistema WiComm Pro. Para la instalación física de cámaras PIR, consulte las instrucciones incluidas con el producto.

#### **Para configurar cámaras PIR:**

- 1. Asigne la cámara PIR como cualquier otro detector (consulte los procedimientos de asignación anteriores)
- 2. Configure los parámetros de la cámara PIR tal como aparecen en los **parámetros avanzados de zona** según las instrucciones del producto.
- 3. Establezca la comunicación entre el sistema WiComm Pro y el servidor de RISCO Cloud (consulte *4.16 Establecer conexión con* la nube*,* página *22*).
- 4. Inicie sesión en la aplicación de usuario web **(www.riscocloud.com)** y después vaya a la pantalla principal y seleccione la opción **Vídeo**
- 5. Ajuste la vista de la cámara PIR del modo siguiente:
	- a) Seleccione la cámara.
	- b) Haga una instantánea del servidor.
	- c) Vaya a la pestaña **Eventos de vídeo**.
	- d) Pulse la imagen que necesite.
	- Si es necesario, ajuste la cámara PIR y repita los pasos b—d.

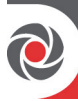

# **5. Probar el sistema**

Antes de irse, es importante hacer una prueba completa del sistema.

- **[Desde los dispositivos asignados]:** Desde el **menú del instalador,** en **2)Diagnósticos**, puede llevar al cabo el test de comunicación y el de batería.
- **[Desde el panel principal]:** Desde el **menú del instalador,** en **2)Diagnósticos** > **1)Panel principal**, puede llevar a cabo las pruebas de nivel de ruido, sirena, altavoz, o batería, así como confirmar la versión de software y el numero de serie del panel principal.
- **[Para zonas]:** Desde el **menú del instalador,** en **2)Diagnósticos** > **2)Zona,**  además del test de comunicación y de batería, también puede realizar un test de movimiento durante el cual se arma el sistema y se accede a la zona protegida para activar eventos de alarma en cada detector.
- **[Para señal GSM]:** También pude realizar un test de intensidad de señal GSM (entre 0–5) desde el **menú del instalador > 2)Diagnósticos > 6)GSM > 1)Señal**
- **[Para números privados]:** Puede realizar un test para verificar que funcionan los números privados

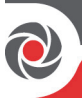

## **6. Asistencia al consumidor**

A continuación se enumeran áreas típicas donde se recomienda que el instalador ayude al cliente.

- Una vez concluida la instalación, aconseje al cliente que cambie el código maestro por defecto por uno confidencial.
- $\checkmark$  Instruya al usuario sobre cómo definir códigos de usuario y destinos de número privado.
- En las comunicaciones con RISCO Cloud, instruya a los usuarios con smartphones a descargar la aplicación iRISCO desde el App Store de Apple o desde Android Play Store. Asegúrese de que se establece la conexión entre la aplicación y el sistema.
- $\sim$  Al asignar los dispositivos del sistema, asegúrese de que toda la información de la zona (tipo de dispositivo, número de zona, ubicación) se anota por escrito y se proporciona al cliente para su uso futuro.
- Instruya al usuario sobre las siguientes operaciones realizadas desde teclados y/o mandos:
	- Armado total, armado parcial y desarmado
	- Envíe una alarma de coacción silenciosa (una "alarma de coacción") a la central receptora de alarmas si un usuario es forzado a usar el sistema bajo coacción
	- Activar una alarma de pánico
	- Usar SMS para funcionamiento remoto

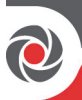

# **7. Especificaciones técnicas**

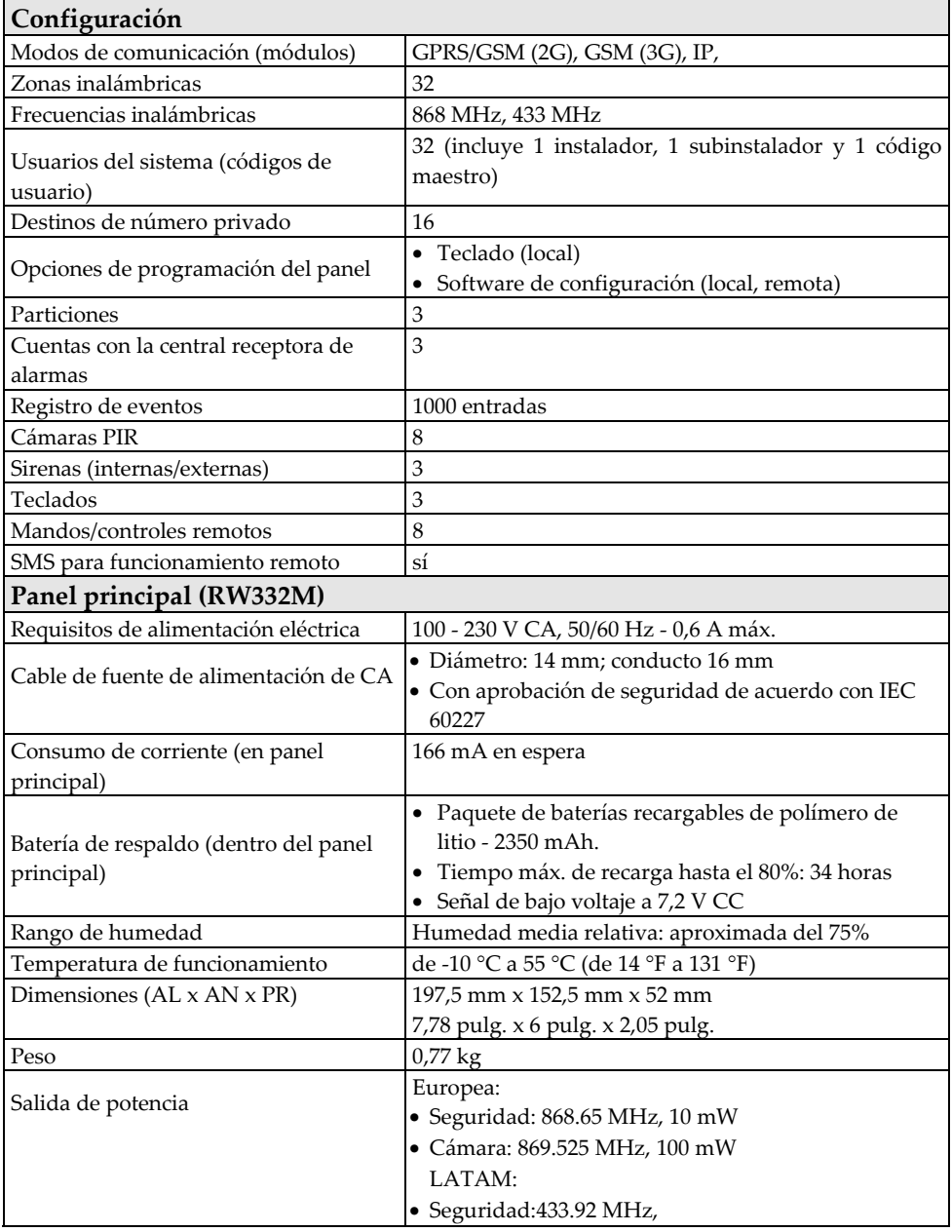

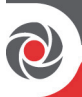

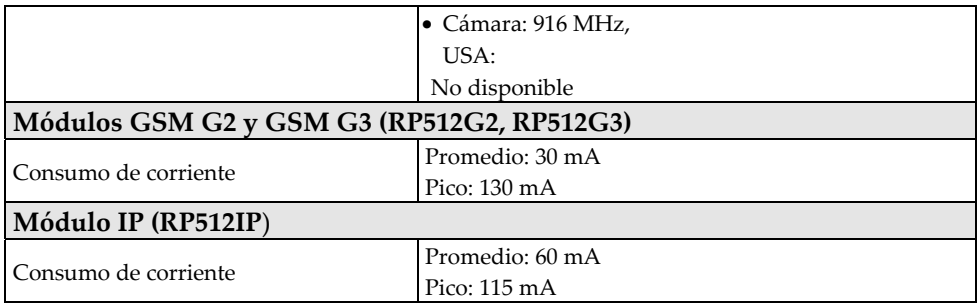

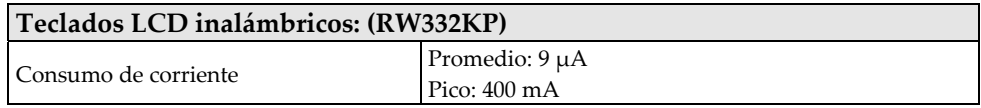

#### **Declaración de cumplimiento**

Por la presente, RISCO Group declara que la serie WiComm Pro de unidades y accesorios de la central están diseñados para cumplir con:

- EN50131-1
- EN50131-3 Grado 2 , y Clase II Medioambiental
- EN50131-6 Tipo A
- EN50136-1
- EN50136-2
- EN50131-10 SPT Tipo Z
- EN50131-5-3
- Compatibilidad con interfaz serie con AS
- Compatibilidad con protocolo GPRS
- Compatibilidad con protocolo TCP/IP
- Método de panel de control para operación: De paso
- Seguridad de señal: Seguridad S2 de sustitución
- Seguridad I3 de información

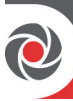

#### **Clasificación y categorías del sistema de transmisión de alarmas:**

- GSM 2G/3G (SP5)
- $\bullet$  IP (SP6)
- GSM principal e IP secundario (DP4),
- IP principal y GSM secundario (DP4)

#### **Cumplimiento de EN50136:**

• RISCO ha diseñado los módulos de comunicación GSM e IP de WiComm Pro para cumplir con los requisitos de seguridad de información y sustitución de EN50136.

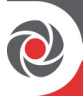

## **Garantía limitada estándar del producto**

RISCO Ltd., its subsidiaries and affiliates ("**Risco**") guarantee Risco's hardware products to be free from defects in materials and workmanship when used and stored under normal conditions and in accordance with the instructions for use supplied by Risco, for a period of (i) 24 months from the date of connection to the Risco Cloud (for cloud connected products) or (ii) 24 months from production (for other products which are non-cloud connected), as the case may be (each, the "**Product Warranty Period**" respectively).

**Contact with customers only**. This Product Warranty is solely for the benefit of the customer who purchased the product directly from Risco, or from any authorized distributor of Risco. Nothing in this Warranty obligates Risco to accept product returns directly from end users that purchased the products for their own use from Risco's customer or from any installer of Risco, or otherwise provide warranty or other services to any such end user. Risco customer shall handle all interactions with its end users in connection with the Warranty, inter alia regarding the Warranty. Risco's customer shall make no warranties, representations, guarantees or statements to its customers or other third parties that suggest that Risco has any warranty or service obligation to, or any contractual privy with, any recipient of a product. **Return Material Authorization**. In the event that a material defect in a product shall be discovered and reported during the Product Warranty Period, Risco shall, at its option, and at customer's expense, either: (i) accept return of the defective Product and repair or have repaired the defective Product, or (ii) accept return of the defective Product and provide a replacement product to the customer. The customer must obtain a Return Material Authorization ("**RMA**") number from Risco prior to returning any Product to Risco. The returned product must be accompanied with a detailed description of the defect discovered ("**Defect Description**") and must otherwise follow Risco's then-current RMA procedure in connection with any such return. If Risco determines in its reasonable discretion that any Product returned by customer conforms to the applicable warranty ("**Non-Defective Products**"), Risco will notify the customer of such determination and will return the applicable Product to customer at customer's expense. In addition, Risco may propose and assess customer a charge for testing and examination of Non-Defective Products.

**Entire Liability.** The repair or replacement of products in accordance with this warranty shall be Risco's entire liability and customer's sole and exclusive remedy in case a material defect in a product shall be discovered and reported as required herein. Risco's obligation and the Warranty are contingent upon the full payment by customer for such Product and upon a proven weekly testing and examination of the product functionality.

**Limitations**. The Product Warranty is the only warranty made by Risco with respect to the Products. The warranty is not transferable to any third party. To the maximum extent permitted by applicable law, the Product Warranty does not apply and will be void if: (i) the conditions set forth above are not met (including, but not limited to, full payment by customer for the product and a proven weekly testing and examination of the product functionality); (ii) if the Products or any part or component thereof: (a) have been subjected to improper operation or installation; (b) have been subject to neglect, abuse, willful damage, abnormal working conditions, failure to follow Risco's instructions (whether oral or in writing); (c) have been misused, altered, modified or repaired without Risco's written approval or combined with, or installed on products, or equipment of the customer or of any third party; (d) have been damaged by any factor beyond Risco's reasonable control such as, but not limited to, power failure, electric power surges, or unsuitable third party components and the interaction of software therewith or (e) any delay or other failure in performance of the product attributable to any means of communications, provided by any third party service provider (including, but not limited to) GSM interruptions, lack of or internet outage and/or telephony failure.

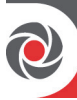

BATTERIES ARE EXPLICITLY EXCLUDED FROM THE WARRANTY AND RISCO SHALL NOT BE HELD RESPONSIBLE OR LIABLE IN RELATION THERETO, AND THE ONLY WARRANTY APPLICABLE THERETO, IF ANY, IS THE BATTERY MANUFACTURER'S WARRANTY. Risco makes no other warranty, expressed or implied, and makes no warranty of merchantability or of fitness for any particular purpose. For the sake of good order and avoidance of any doubt:

**DISCLAIMER**. EXCEPT FOR THE WARRANTIES SET FORTH HEREIN, RISCO AND ITS LICENSORS HEREBY DISCLAIM ALL EXPRESS, IMPLIED OR STATUTORY, REPRESENTATIONS, WARRANTIES, GUARANTEES, AND CONDITIONS WITH REGARD TO THE PRODUCTS, INCLUDING BUT NOT LIMITED TO ANY REPRESENTATIONS, WARRANTIES, GUARANTEES, AND CONDITIONS OF MERCHANTABILITY, FITNESS FOR A PARTICULAR PURPOSE, TITLE AND LOSS OF DATA. WITHOUT LIMITING THE GENERALITY OF THE FOREGOING, RISCO AND ITS LICENSORS DO NOT REPRESENT OR WARRANT THAT: (I) THE OPERATION OR USE OF THE PRODUCT WILL BE TIMELY, SECURE, UNINTERRUPTED OR ERROR-FREE; (ii) THAT ANY FILES, CONTENT OR INFORMATION OF ANY KIND THAT MAY BE ACCESSED THROUGH THE PRODUCT BY CUSTOMER OR END USER SHALL REMAIN SECURED OR NON DAMAGED. CUSTOMER ACKNOWLEDGES THAT NEITHER RISCO NOR ITS LICENSORS CONTROL THE TRANSFER OF DATA OVER COMMUNICATIONS FACILITIES, INCLUDING THE INTERNET, GSM OR OTHER MEANS OF COMMUNICATIONS AND THAT RISCO'S PRODUCTS, MAY BE SUBJECT TO LIMITATIONS, DELAYS, AND OTHER PROBLEMS INHERENT IN THE USE OF SUCH MEANS OF COMMUNICATIONS. RISCO IS NOT RESPONSIBLE FOR ANY DELAYS, DELIVERY FAILURES, OR OTHER DAMAGE RESULTING FROM SUCH PROBLEMS.

RISCO WARRANTS THAT ITS PRODUCTS DO NOT, TO THE BEST OF ITS KNOWLEDGE, INFRINGE UPON ANY PATENT, COPYRIGHT, TRADEMARK, TRADE SECRET OR OTHER INTELLECTUAL PROPERTY RIGHT

IN ANY EVENT RISCO SHALL NOT BE LIABLE FOR ANY AMOUNTS REPRESENTING LOST REVENUES OR PROFITS, PUNITIVE DAMAGES, OR FOR ANY OTHER INDIRECT, SPECIAL, INCIDENTAL, OR CONSEQUENTIAL DAMAGES, EVEN IF THEY WERE FORESEEABLE OR RISCO HAS BEEN INFORMED OF THEIR POTENTIAL.

Risco does not install or integrate the product in the end user security system and is therefore not responsible for and cannot guarantee the performance of the end user security system which uses the product.

Risco does not guarantee that the product will prevent any personal injury or property loss by burglary, robbery, fire or otherwise; or that the product will in all cases provide adequate warning or protection. Customer understands that a correctly installed and maintained alarm may only reduce the risk of burglary, robbery or fire without warning, but is not an assurance or a guarantee that such an event will not occur or that there will be no personal injury or property loss as a result thereof. Consequently Risco shall have no liability for any personal injury, property damage or loss based on a claim that the product fails to give warning.

No employee or representative of Risco is authorized to change this warranty in any way or grant any other warranty.

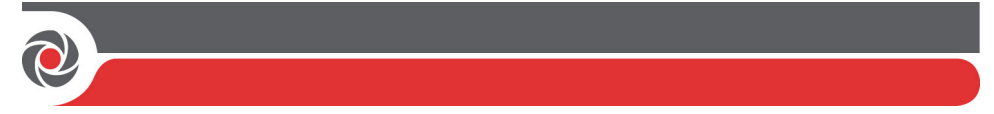

# Declaración de Conformidad RED :

Por la presente, RISCO Group declara que este equipo cumple con los requisitos esenciales y otras disposiciones relevantes de la Directiva 2014/53/EU. Para la Declaración de Conformidad CE, por favor diríjase a nuestra web: www.riscogroup.com

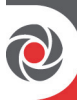

## RISCO Group - Contacto

Para RISCO Group es importante ofrecer un buen servicio de atención al cliente y soporte para sus productos. Puede ponerse en contacto con nosotros a través de nuestro sitio web **www.riscogroup.com** o con los siguientes datos de contacto de RISCO:

**Bélgica (Benelux)**  Tel.: +32-2522-7622 support-be@riscogroup.com **Israel**  Tel.: +972-3-963-7777 support@riscogroup.com

**China (Shanghai)**  Tel.: +86-21-52-39-0066 support-cn@riscogroup.com

**Francia**  Tel.: +33-164-73-28-50 support-fr@riscogroup.com **Italia**  Tel.: +39-02-66590054 support-it@riscogroup.com

**España**  Tel.: +34-91-490-2133 support-es@riscogroup.com **Reino Unido** 

Tel.: +44-(0)-161-655-5500 supportuk@riscogroup.com **EE.UU.**  Tel.: +1-631-719-4400 supportusa@riscogroup.com

Este producto de RISCO fue adquirido en:

# CE O

Ninguna parte de este documento puede ser reproducida de ninguna forma sin permiso previo por escrito del editor.

© RISCO Group 05/2018. Todos los derechos reservados 5IN2775